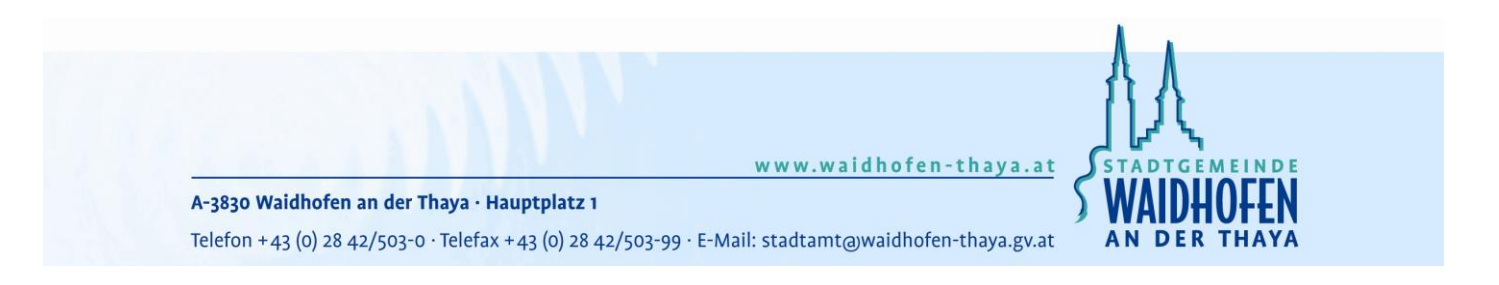

# **H a n d o u t**

## für das **Eintragen von Veranstaltungen** auf der **Website** der Stadtgemeinde Waidhofen an der Thaya

## www.waidhofen-thaya.at

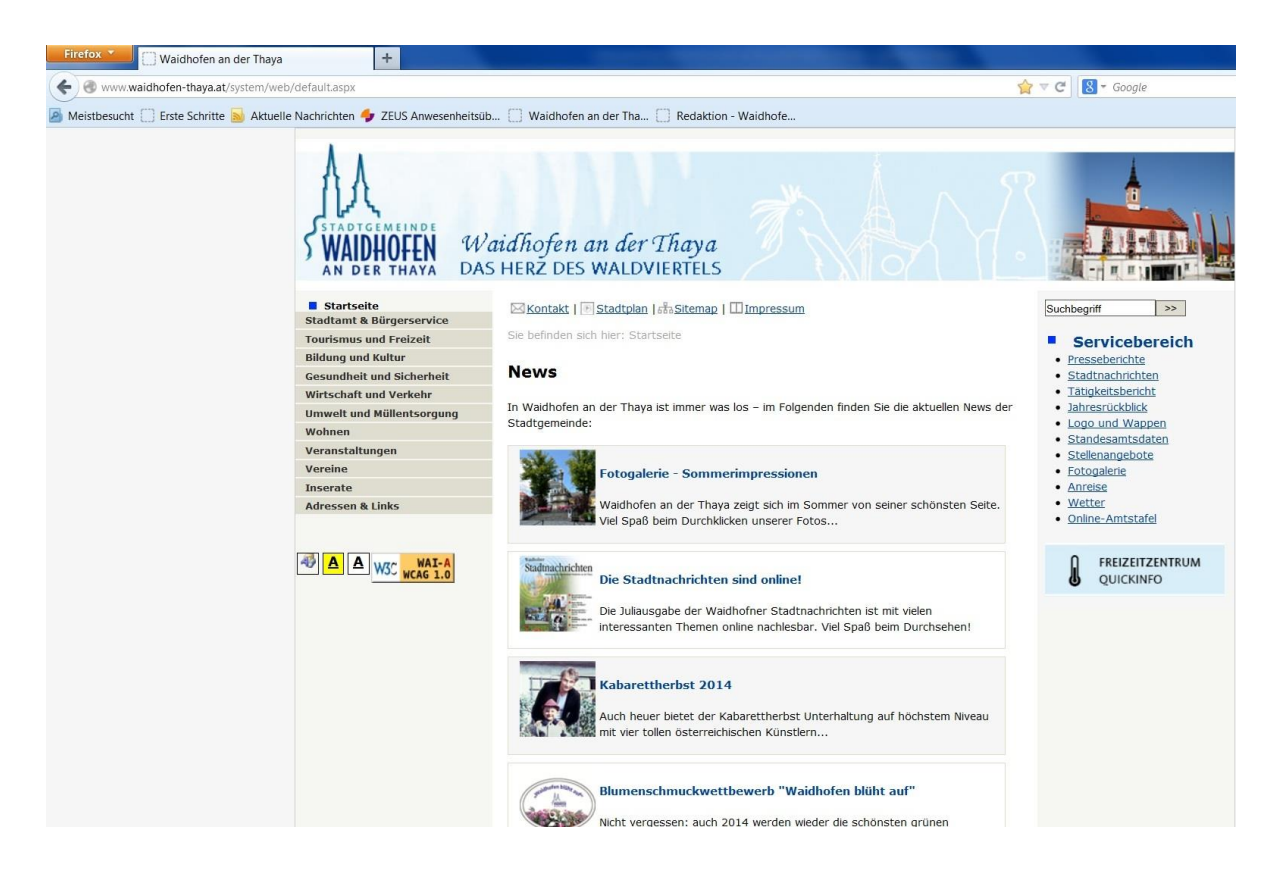

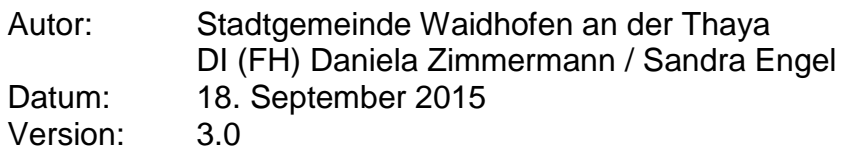

**ACHTUNG WICHTIG:** Veranstaltungen müssen – sofern diese auch in den Stadtnachrichten und in den lokalen Medien veröffentlicht werden sollen – beim zuständigen Sachbearbeiter der Stadtgemeinde, Herrn Raphael Fuchs (02842/503-56 oder [raphael.fuchs@waidhofen](mailto:raphael.fuchs@waidhofen-thaya.gv.at)[thaya.gv.at\)](mailto:raphael.fuchs@waidhofen-thaya.gv.at), gemeldet werden.

#### **Neue Veranstaltung anlegen**

Klicken Sie auf der Homepage der Stadtgemeinde Waidhofen an der Thaya unter [www.waidhofen-thaya.at](http://www.waidhofen-thaya.at/) auf den Menüpunkt "Veranstaltungen" dann auf den Menüpunkt "Neue Veranstaltung". Sie erhalten anschließend ein Formular (Datenblatt) wo Sie sich als neuer Benutzer registrieren (1) können oder falls Sie schon ein registrierter Benutzer sind, sich mit Benutzername und Passwort (2) einloggen können.

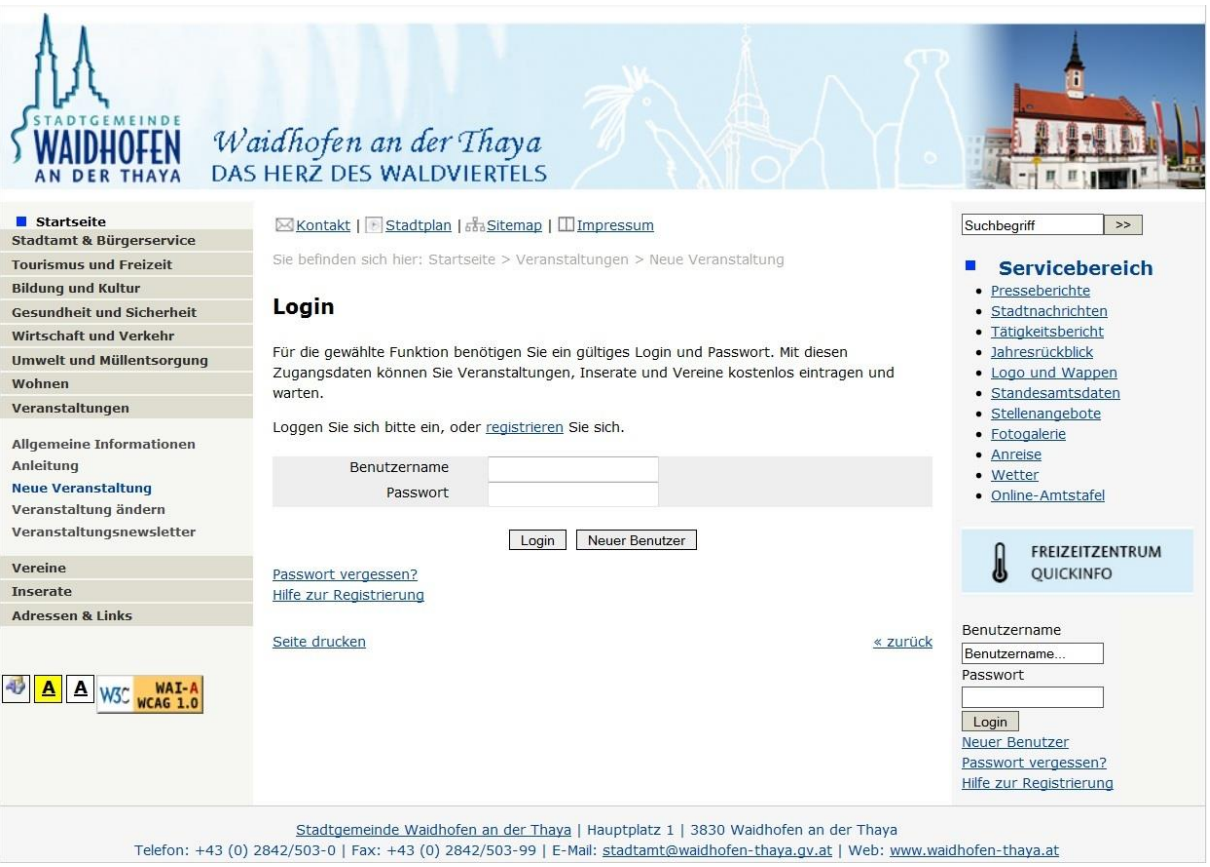

#### **Registrierung (1):**

Durch Klick auf den Link "registrieren" oder auf den Button "Neuer Benutzer" wird die Registrierung eines neuen Benutzers gestartet.

Hier können Sie Ihren neuen Account/Benutzer registrieren, den Sie benötigen um sämtliche Aktionen der Veranstaltungen nutzen zu können.

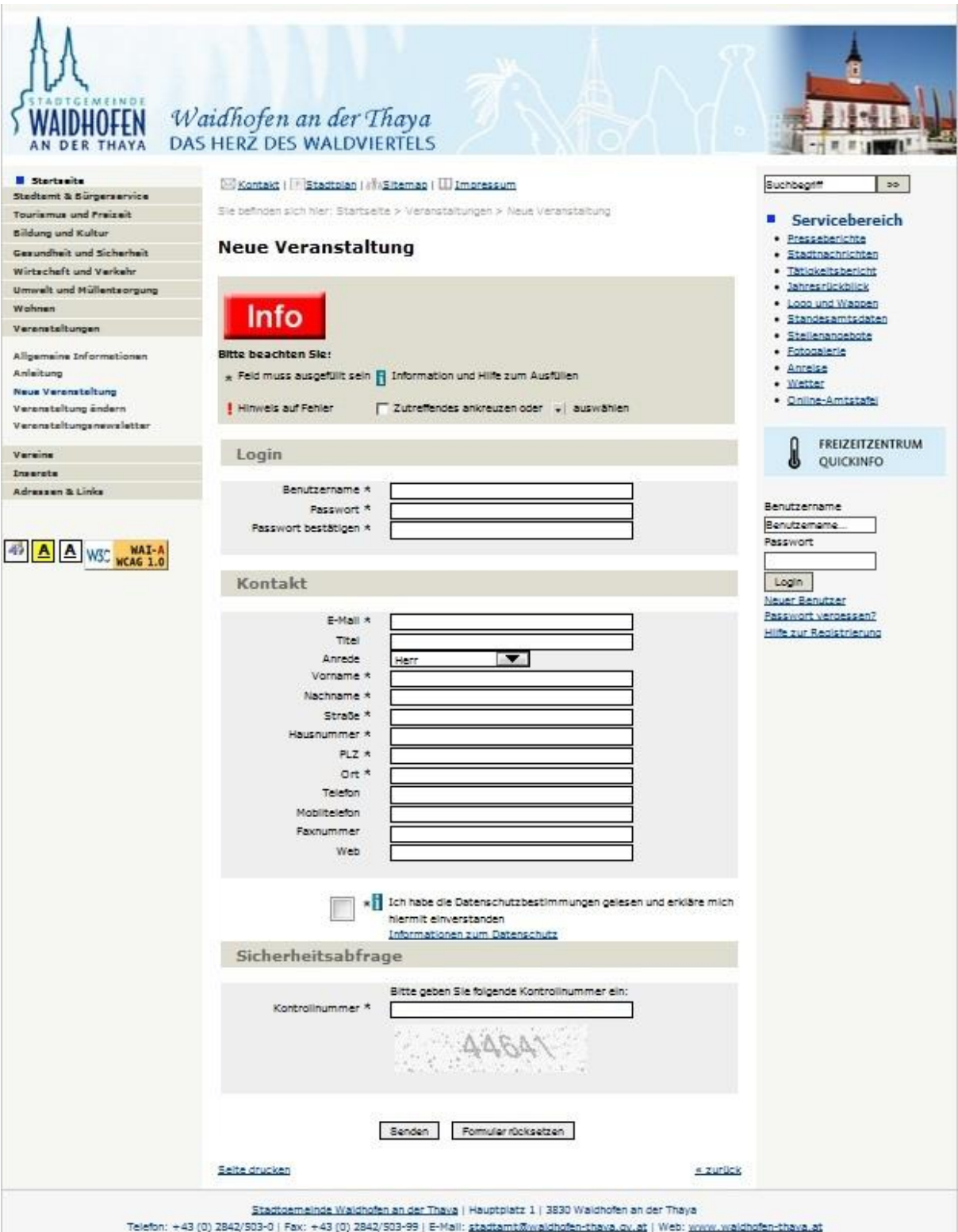

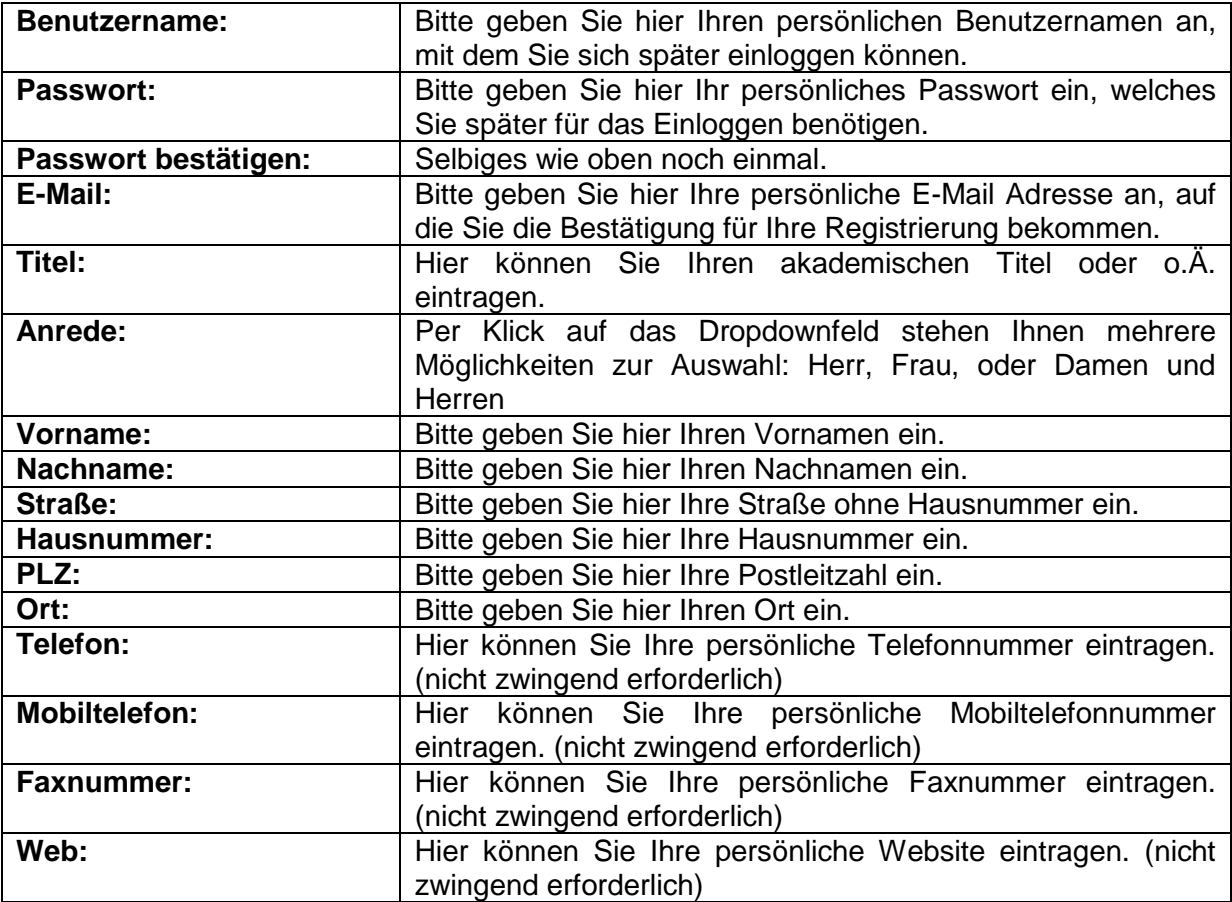

Bestätigen Sie, dass Sie unsere Datenschutzbestimmungen gelesen haben und damit einverstanden sind. Danach geben Sie bitte die unten angeführte Kontrollnummer ein (Achtung: diese wechselt automatisch bei jedem Einlogg-Versuch). Mit dem anschließenden Klick auf senden haben Sie Ihre Registrierung abgeschlossen und bekommen eine E-Mail mit einem Bestätigungslink. Diesen müssen Sie nur noch anklicken, um fertig registriert zu sein und sich einloggen zu können.

#### **Einloggen (2):**

Sind Sie bereits als Benutzer registriert, können Sie sich mit Ihrem persönlichen Benutzernamen und Passwort einloggen und gelangen so direkt zu dem Punkt "Neue Veranstaltung".

#### **Passwort vergessen**

Sollten Sie einmal Ihr Passwort vergessen haben, können Sie sich bequem per Klick ihr persönliches Passwort auf Ihre E-Mail zuschicken lassen.

### **Neue Veranstaltung:**

## **Neue Veranstaltung**

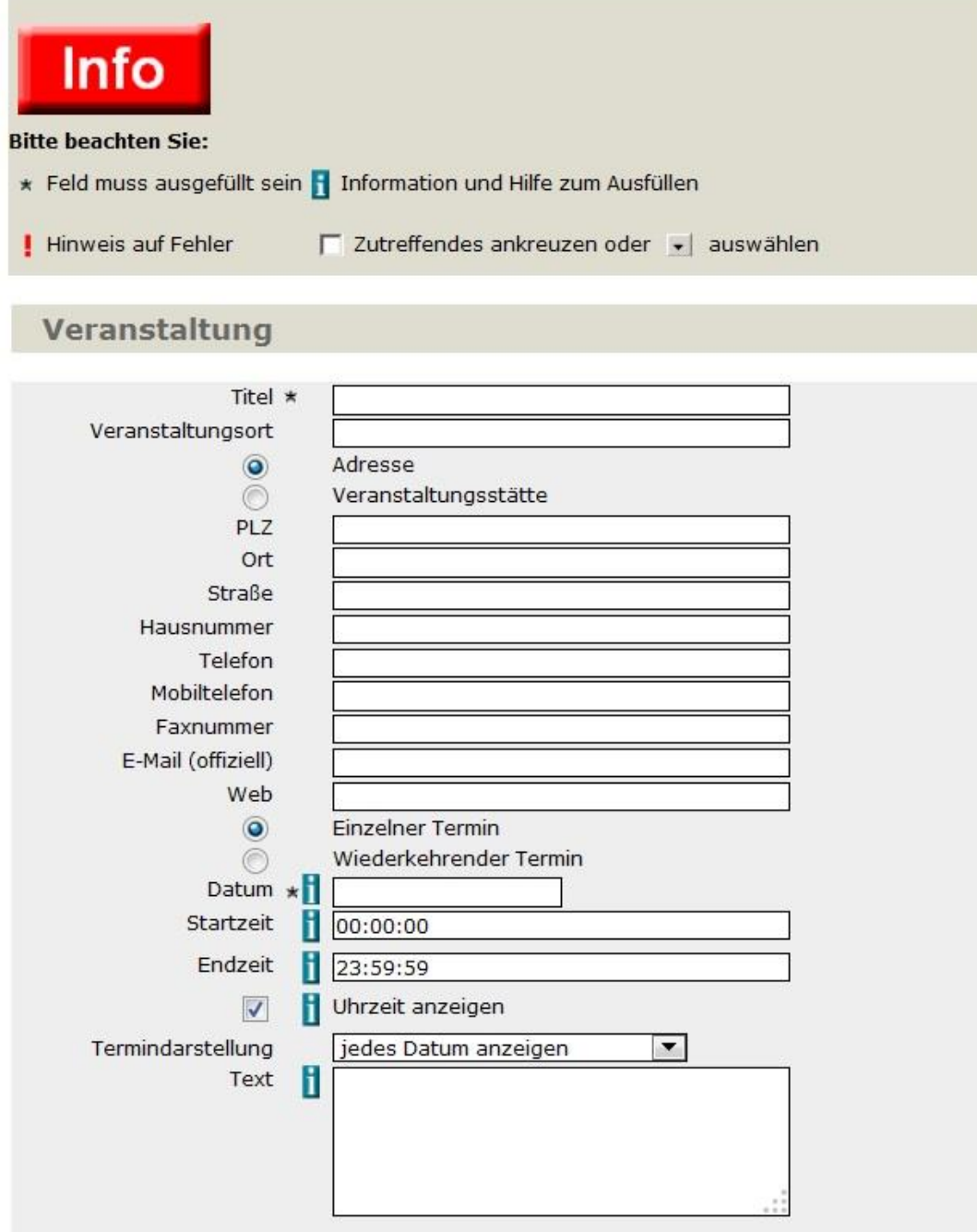

## Kategorien \*

Ausflug, Führung, Tour  $\Box$ Ausstellung  $\Box$  $\Box$ Ball, Umzug Fest, Brauchtum  $\blacksquare$ Film  $\Box$ Gesundheit, Soziales  $\Box$ Jugend  $\Box$  $\Box$ Kinderveranstaltung Kirche/Religion  $\Box$  $\Box$ Kulinarisches Kurs, Seminar, Tagung F  $\Box$ Messe, Kongress, Markt Musik, Konzerte F  $\Box$ Sonstige Sport, Freizeit F Theater, Kabarett, Show  $\Box$ Versammlung  $\Box$ Vortrag, Lesung

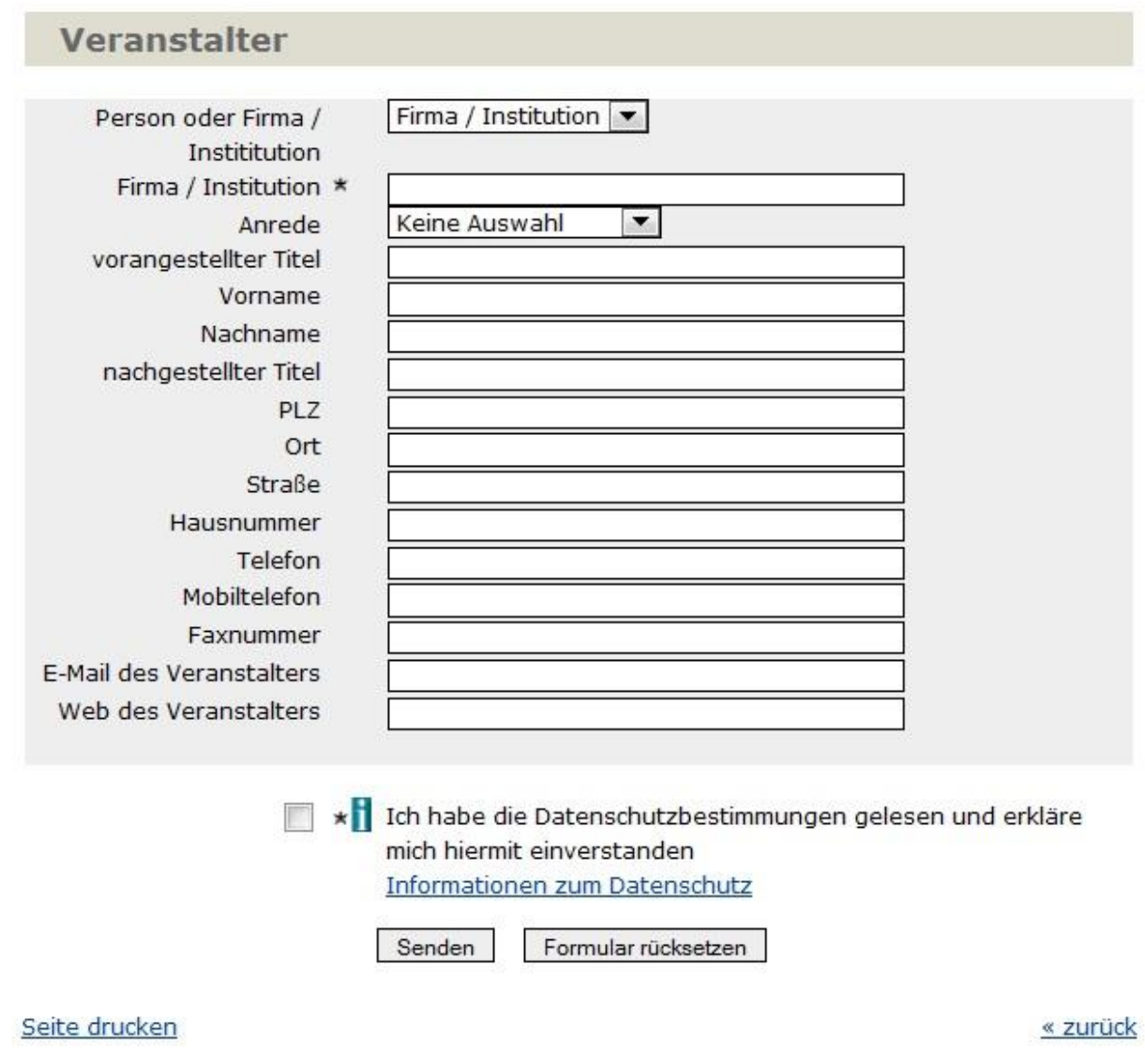

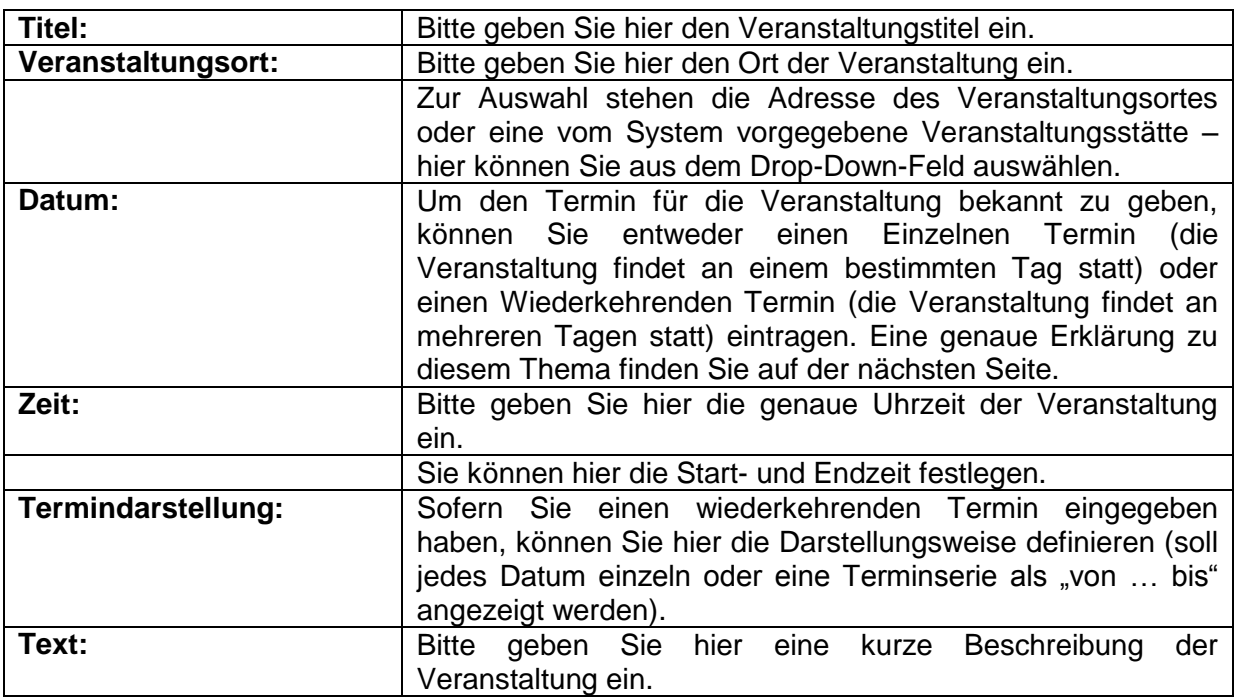

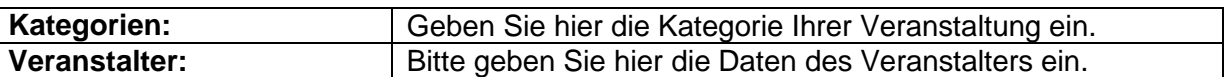

Bestätigen Sie, dass Sie unsere Datenschutzbestimmungen gelesen haben und damit einverstanden sind.

#### **1. Datum**

Wenn die Veranstaltung nur an einem Tag stattfindet, geben Sie beim Feld Datum den gewünschten Termin im Format TT.MM.JJJJ ein oder wählen Sie über Klick in das Datumsfeld mit dem so genannten "Date-Picker" ein Datum aus.

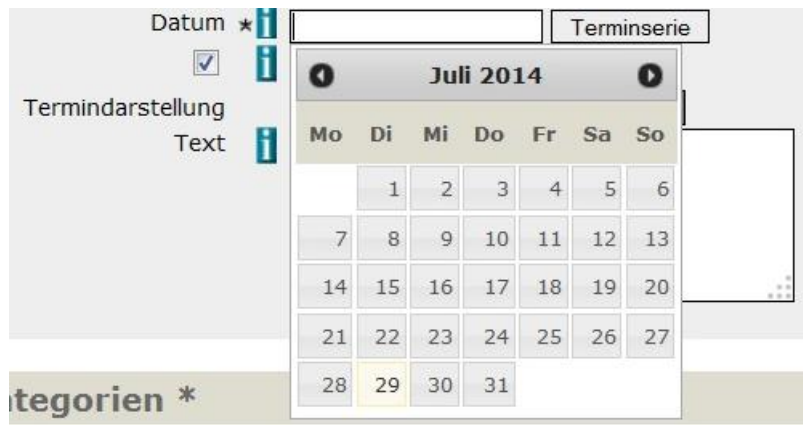

Beim Klicken auf ein bestimmtes Datum wird dieses Datum in das Eingabefeld übernommen und das Date-Picker-Fenster geschlossen.

Mit den Schaltflächen "<<" bzw. ">>" können Sie im Kalender zurück- bzw. nach vor blättern.

#### **2. Terminserie**

Sollte die Veranstaltung mehrere Tage dauern, einen wiederkehrenden Termin (wöchentlich, monatlich,...) haben oder unregelmäßig stattfinden, wählen Sie über den Button "Terminserie" die gewünschten Termine aus. Beispielsweise können Sie eingeben, dass die Theatergruppe das einstudierte Stück über einen Zeitraum von 6 Wochen jeden Freitag, Samstag und Sonntag aufführt.

## **"Terminserien"**

Zum Eintragen einer Terminserie klicken Sie auf "Wiederkehrender Termin" und danach auf den Button "Terminserie".

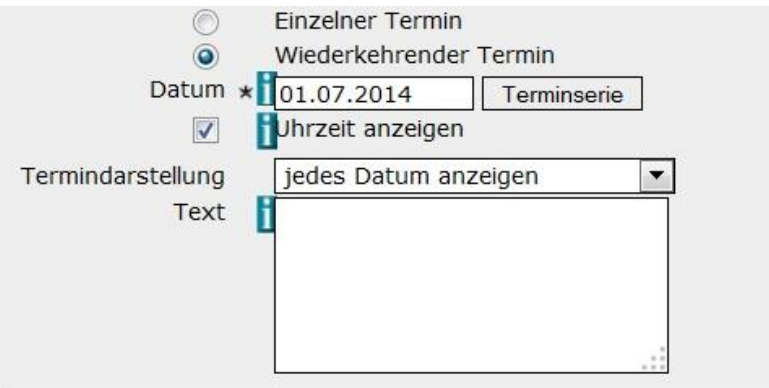

Anschließend wird das Fenster für die Terminserien geöffnet. Sie haben fünf Möglichkeiten für die Terminserien:

#### **Tägliche Terminserie**

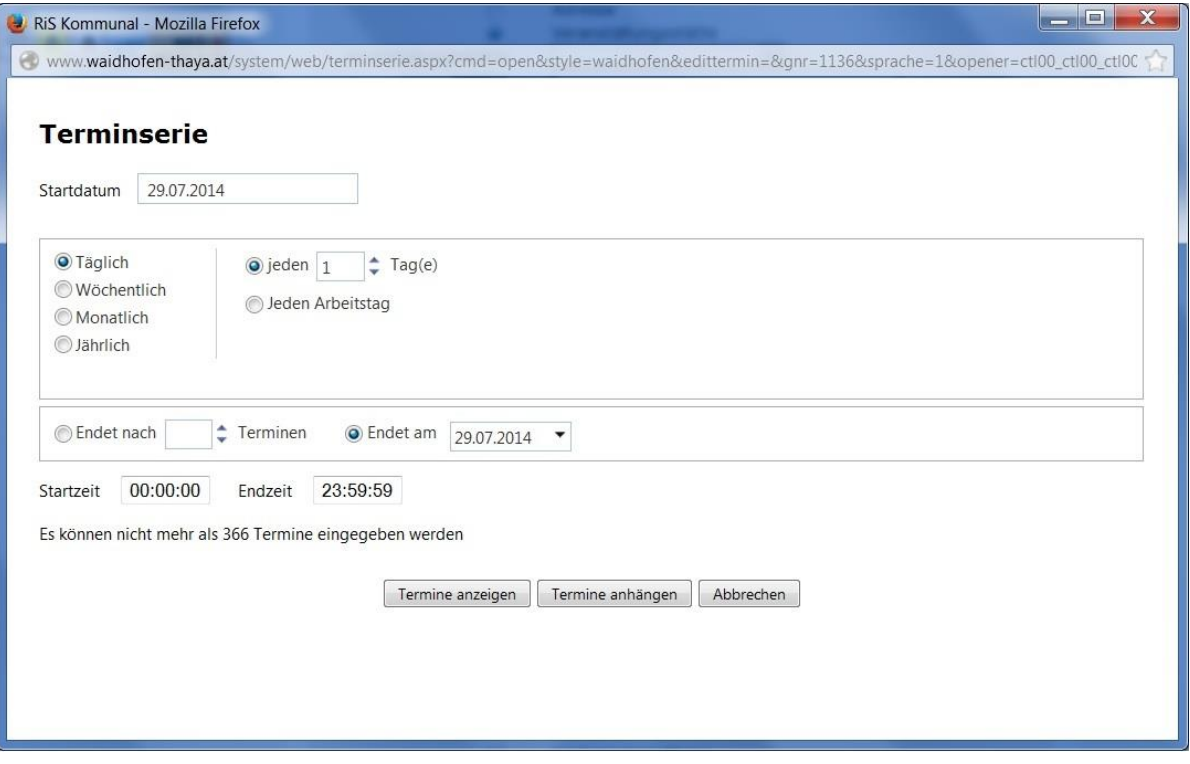

Ein Termin findet über eine gewisse Zeit täglich (bzw. kontinuierlich) statt. Beispiele:

- Die Veranstaltung findet täglich von 29.07.2014 bis 03.08.2014 statt (d.h. jeden 1. Tag anzeigen | Seriendauer von 29.07.2014 bis 03.08.2014)
- Die Veranstaltung findet jeden zweiten Tag von 04.08.2014 bis 10.08.2014 statt (d.h. jeden 2. Tag anzeigen | Seriendauer von 04.08.2014 bis 10.08.2014) – die Veranstaltung wird dann für 04.08., 06.08., 08.08. und 10.08. angezeigt.

#### **Wöchentliche Terminserie**

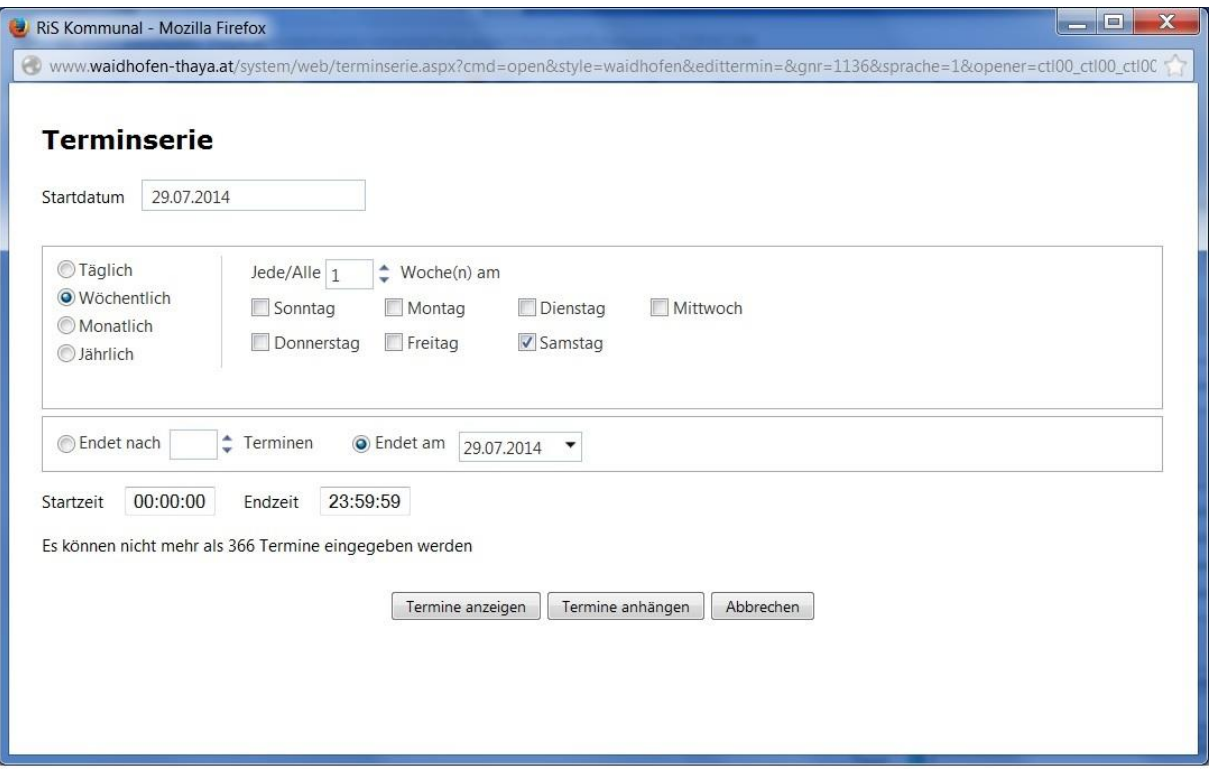

Ein Termin findet über eine gewisse Zeit an bestimmten Tagen wöchentlich (bzw. kontinuierlich) statt.

Beispiele:

- Die nächsten zwei Wochen findet jeweils am Montag und am Dienstag eine Veranstaltung statt (d.h. jede 1. Woche an folgenden Tagen anzeigen: Montag und Dienstag ankreuzen und bei der Seriendauer die betreffenden zwei Wochen eingeben).
- Die nächsten vier Wochen findet jede zweite Woche jeweils Montag und Dienstag eine Veranstaltung statt (d.h. jede 2. Woche an folgenden Tagen anzeigen: Montag und Dienstag ankreuzen und bei der Seriendauer die betreffenden vier Wochen eingeben).

#### **Terminserie Wochentag**

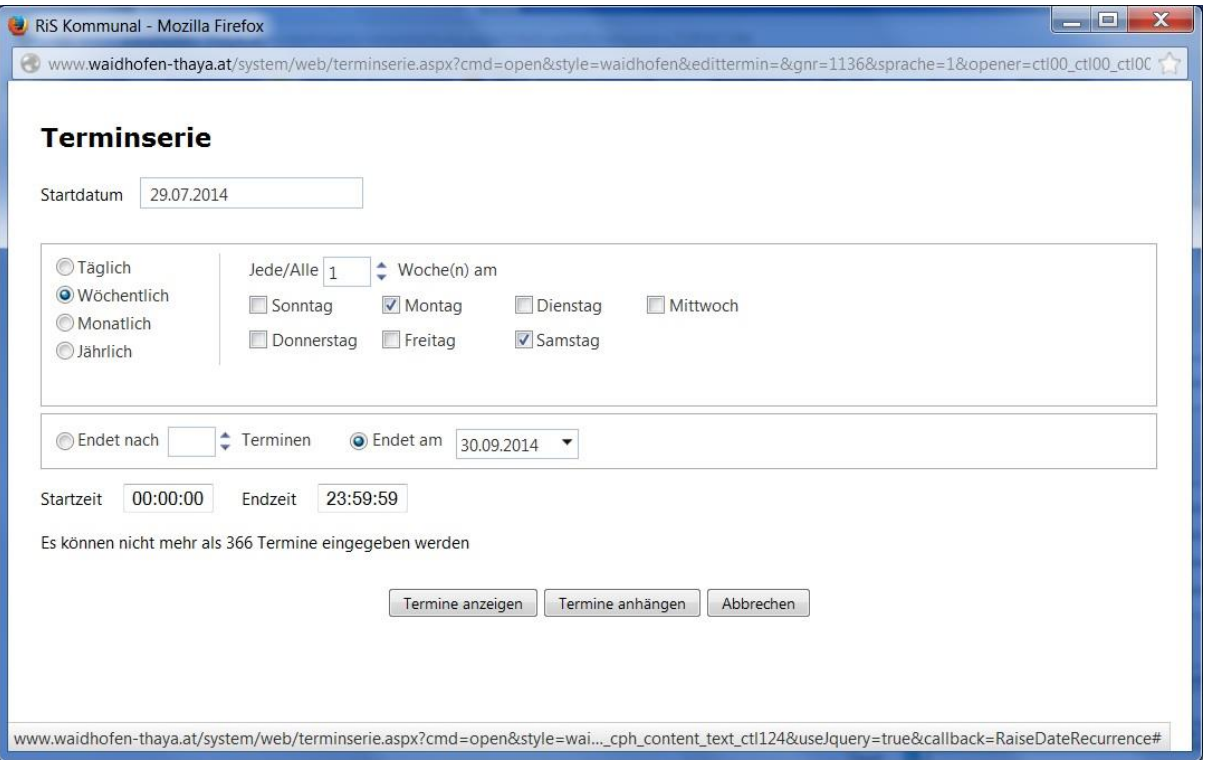

Ein Termin findet über eine gewisse Zeit jeweils am gleichen Wochentag im Monat statt. Beispiele:

- Eine Veranstaltung findet in den nächsten zwei Monaten jeweils am ersten Montag und am ersten Samstag statt (d.h. jeder 1. Montag und jeder 1. Samstag im 1. Monat | Seriendauer: Angabe der zwei Monate).
- Eine Veranstaltung findet in den nächsten vier Monaten jeweils am ersten Montag jedes zweiten Monats statt (d.h. jeder 1. Montag im 2. Monat | Seriendauer: Angabe der vier Monate).

#### **Monatliche Terminserie**

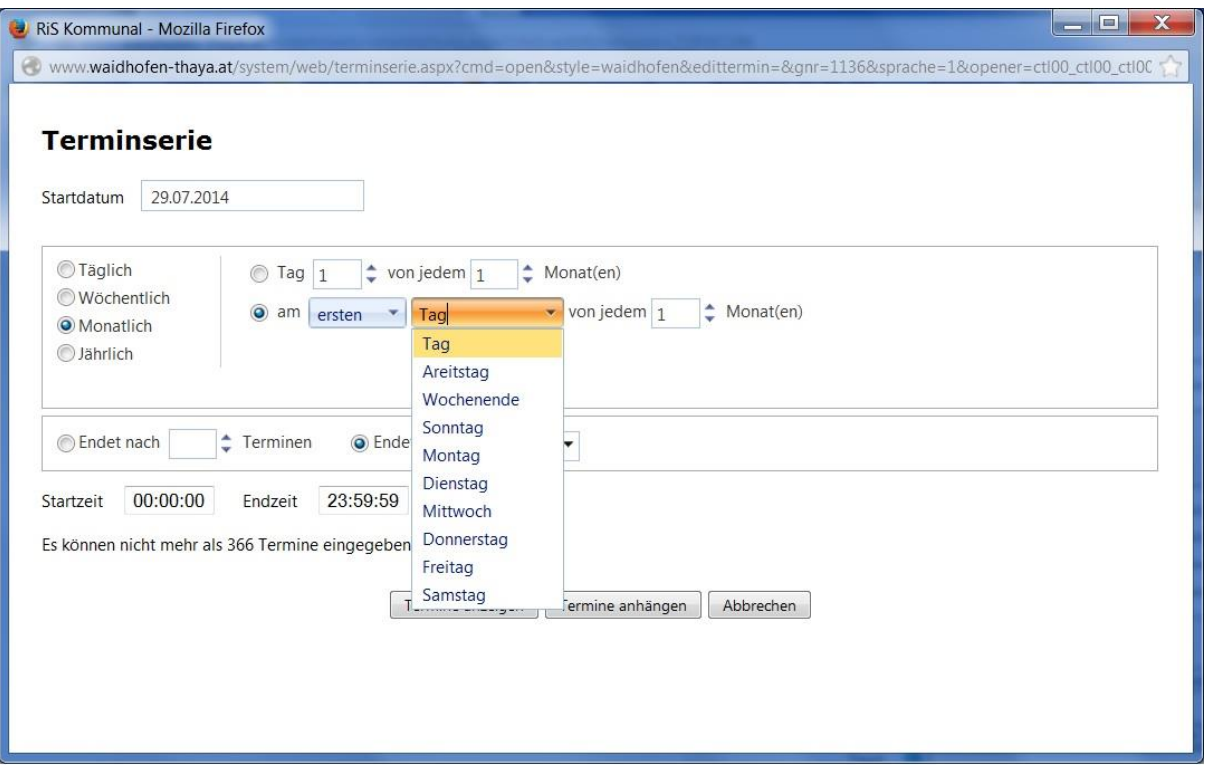

Ein Termin findet über eine gewisse Zeit an einem bestimmten Datum (z.B. jeweils am ersten des Monats) monatlich (bzw. kontinuierlich) statt. Beispiele:

- In den nächsten zwei Monaten findet jeweils am ersten des Monats eine Veranstaltung statt (d.h. am 1. jedes 1. Monat | Seriendauer: Angabe der 2 Monate).
- In den nächsten vier Monaten findet jeweils am ersten jedes zweite Monat eine Veranstaltung statt (d.h. am 1. jedes 2. Monat | Seriendauer: Angabe der 4 Monate).
- In den nächsten zwei Monaten findet jeweils am Samstag (d.h. jeden Samstag der folgenden 2 Monate) eine Veranstaltung statt.

#### **Jährliche Terminserie**

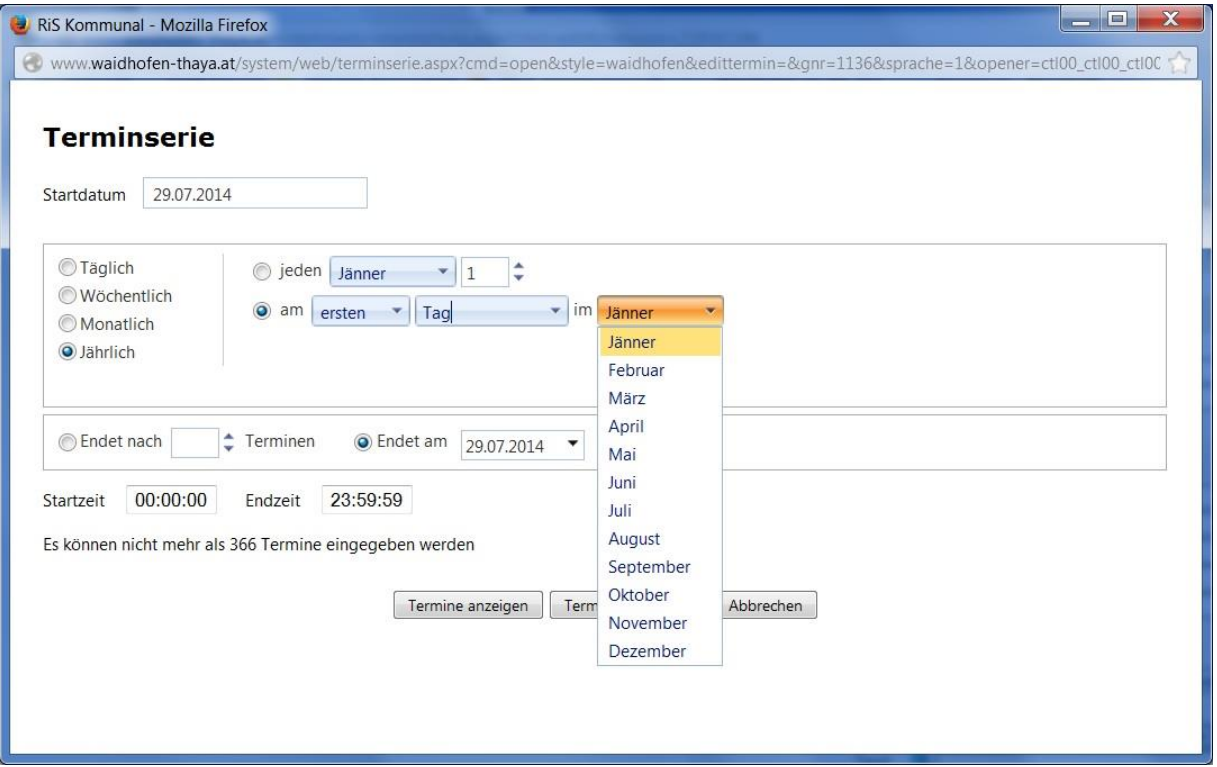

Ein Termin findet über Jahre einmal an einem bestimmten (Wochen-)Tag statt.

Beispiel:

- Eine Veranstaltung findet jeweils am 1. Jänner in den Jahren 2014, 2015 und 2016 statt.
- Eine Veranstaltung findet jedes Jahr am 2. Donnerstag im Mai statt.

Durch Klick auf den Button "Termine anzeigen" werden Ihnen sämtliche Termine Ihrer Serie angezeigt:

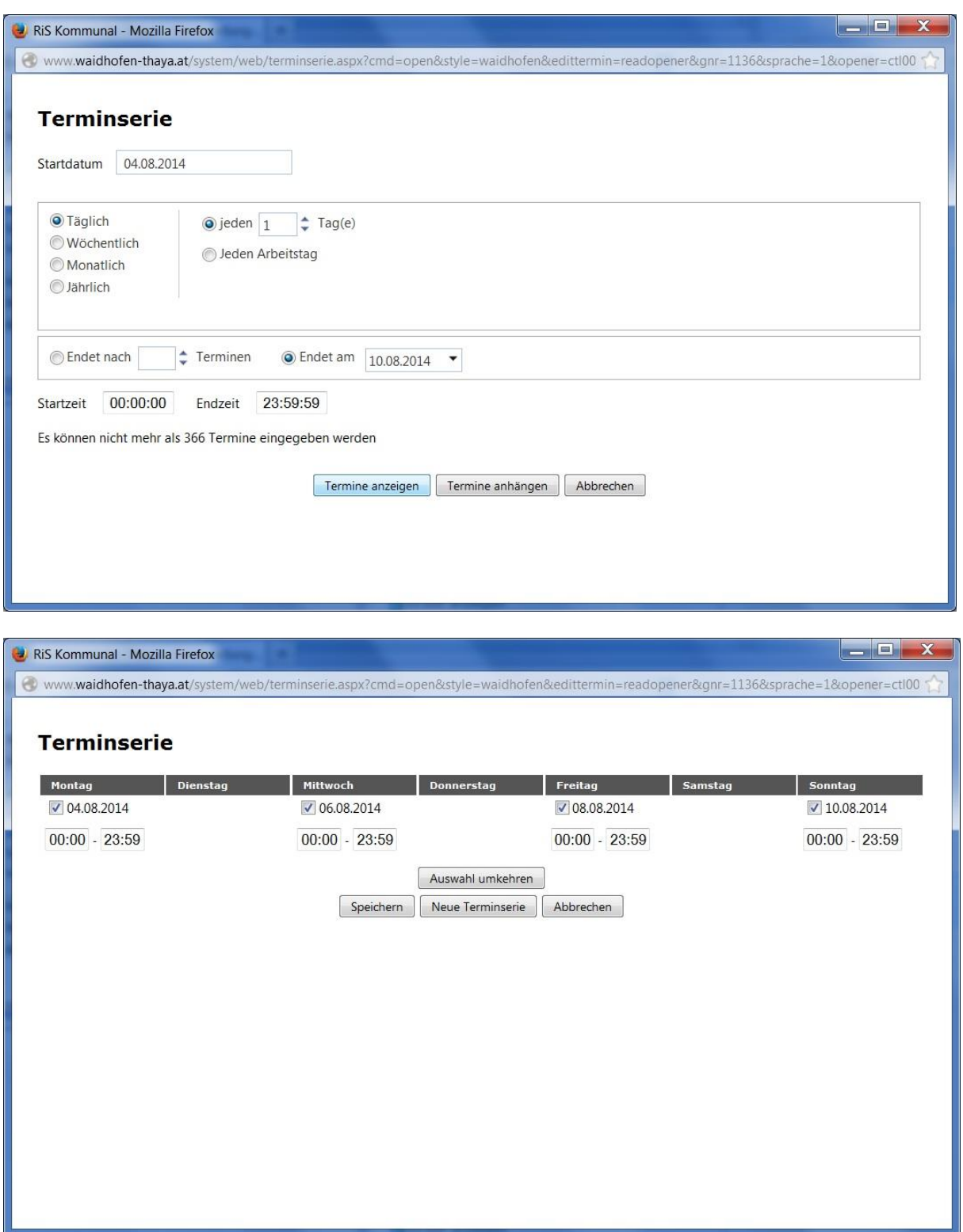

Die Abbildung zeigt, dass nach dem Eingeben der gewünschten Terminserie alle Termine aufgelistet werden. Hier haben Sie die Möglichkeit, einzelne Termine wegzulassen. Mit Klick auf den Button "Speichern" wird die Terminserie übernommen.

#### **Fertigstellung der Veranstaltung:**

Drücken Sie nach der Eingabe der Daten auf den Button "Senden":

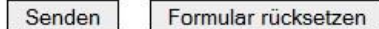

Anschließend werden Sie auf den Bereich "Neue Veranstaltung" weitergeleitet, wo Sie z.B. ein Foto oder ein Logo zur Veranstaltung hinzufügen, Ihre Daten noch einmal ändern oder die ganze Veranstaltung löschen können.

#### **Veranstaltung ansehen**

Klicken Sie auf den Menüpunkt "Veranstaltungen" um sich Ihren Eintrag anzusehen. Achtung!!! Die von Ihnen eingetragene Veranstaltung ist nicht gleich im System sichtbar. Nachdem Sie Ihre Veranstaltung eingetragen haben, muss diese im Redaktionssystem von der Stadtgemeinde freigeschalten werden. Erst nach diesem Freischalten ist die Veranstaltung auf der Homepage für die Benutzer sichtbar.

Unter dem Menüpunkt "Veranstaltungen" finden Sie alle im System eingetragenen Veranstaltungen sortiert nach Monate.

*Wir möchten nochmals darauf hinweisen, dass nur jene Veranstaltungen freigeschalten werden, die im Gemeindegebiet von Waidhofen an der Thaya stattfinden!*

*Fragen richten Sie bitte an:* Ulrike Zach Stadtgemeinde Waidhofen an der Thaya Direktion - Öffentlichkeitsarbeit Hauptplatz 1 3830 Waidhofen an der Thaya Tel.: 02842/503-14 E-Mail: [ulrike.zach@waidhofen-thaya.gv.at](mailto:ulrike.zach@waidhofen-thaya.gv.at) Web: [www.waidhofen-thaya.at](http://www.waidhofen-thaya.at/)